# V-Tap Analog **Manual**

v2.24

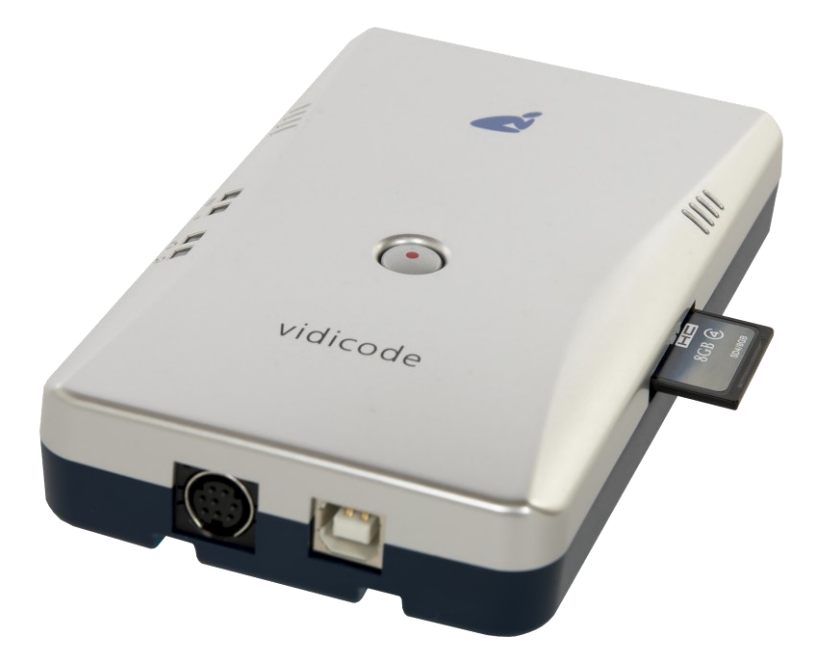

# **Contents**

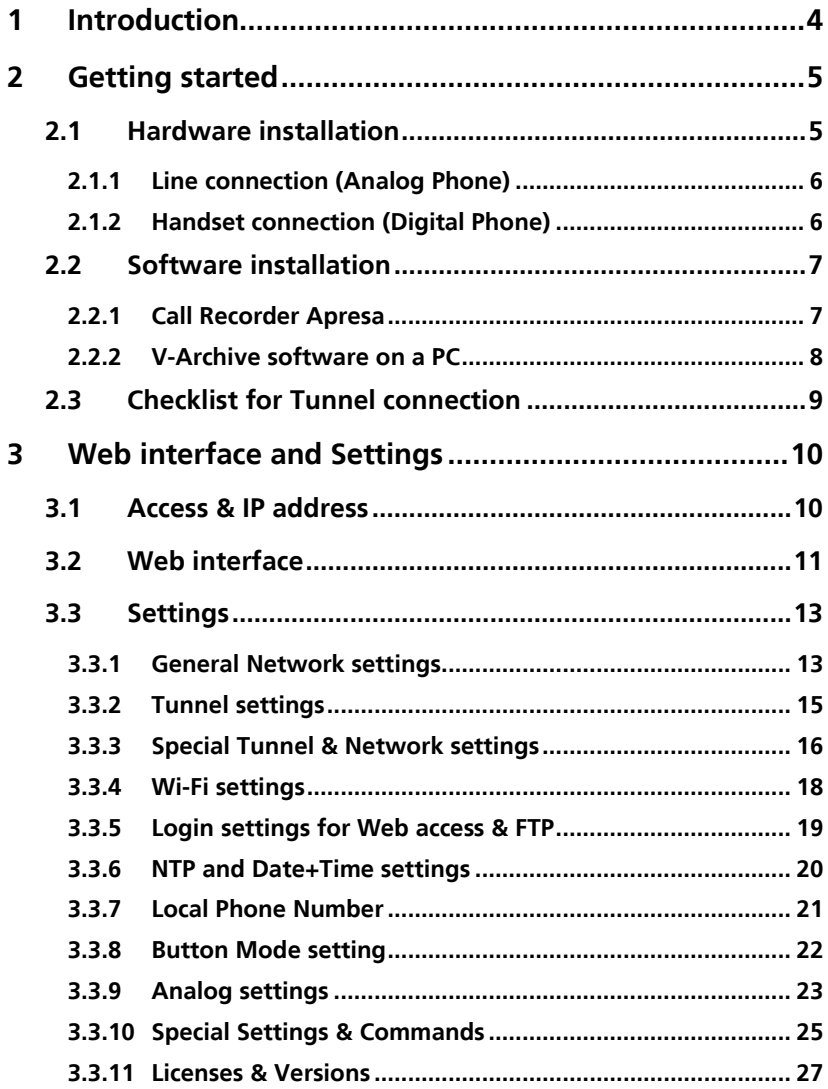

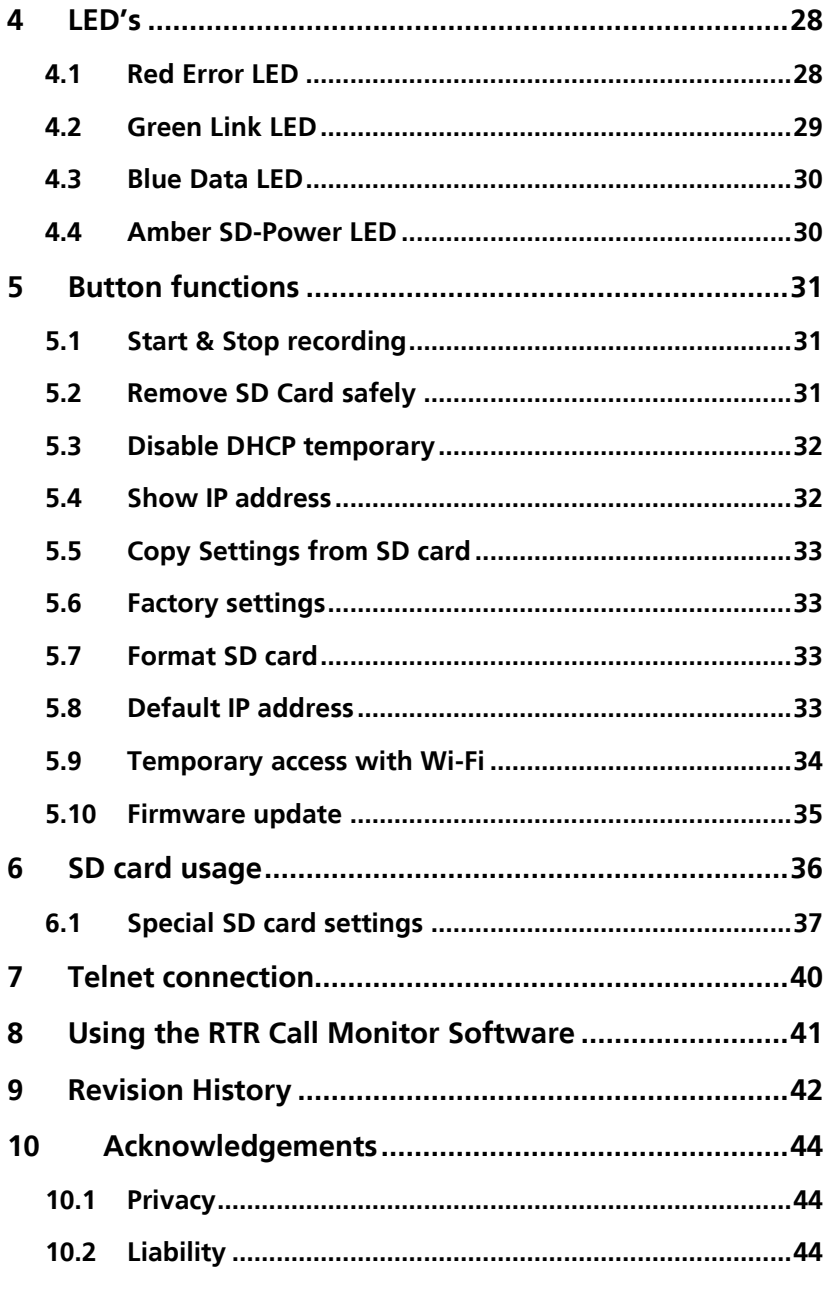

# <span id="page-3-0"></span>**1 Introduction**

The V-Tap Analog is a hardware and software solution for the recording of telephone calls. The supplied hardware unit can record the audio from an analog telephone line or any telephone that works with a cordconnected handset. The recorded calls are stored onto an SD card in WAV files, and therefore the V-Tap Analog can operate stand-alone. The content of the SD card can be sent optionally over the network, in which case the data is wrapped into a special Tunnel-format that can be received by the Call [Recorder](https://www.vidicode.com/products/call-recorders/call-recorder-apresa/) Apresa (running on Linux) or by a Windows PC running the [V-Archive](https://www.vidicode.com/products/call-recorders/v-archive/) software. The external Apresa recorder or V-Archive software can both interpret the tunnel-format and make playable audio files from it, together with the original date, time and call number information (meta data).

The use of an SD card is mandatory and must be FAT32 formatted. The recorded data is stored in WAV file format on the card. Depending on whether a Tunnel has been defined or not, the files are sent over the network or can be read later by the V-Archive software.

Note that, without a Channel License for Apresa or PC, the V-Tap Analog does not produce WAV files or store any data on the SD card.

The V-Tap Analog can operate completely stand-alone and when the capacity of the SD card is big enough, it can store data for weeks or even months.

Connection to the V-Tap Analog is made with a network cable or by using Wi-Fi, when available. The web interface can be accessed by using a browser. The LAN cable can be connected to any of the two Ethernet ports. Both ports (100 Mbps) are equal and part of a build-in switch.

The V-Tap Analog is a member of a family of compatible products that can be used to create all sorts of recording solutions. There are V-Taps for VoIP, Analog and ISDN telephony and there is a V-App for mobile recording. All of these products will communicate with the Apresa Corporate or Apresa Cloud-based recording solutions.

NOTE 1: The V-Tap Analog needs to be powered through USB with 500 mA and a FAT32 formatted SD card must be inserted.

NOTE 2: The V-Tap Analog needs at least 1 Channel License for Apresa or PC, else no calls are stored on the SD card.

# <span id="page-4-0"></span>**2 Getting started**

### <span id="page-4-1"></span>**2.1 Hardware installation**

The V-Tap Analog is easy to setup. The following steps are involved:

- Connect the phone to the V-Tap Analog (see below & next page).
- Insert an SD card (up to 32 GB, FAT32 formatted).
- Connect the local network. Not needed when Wi-Fi is used only.
- Connect USB to the V-Tap for power.
- Access the settings in the web interface using a browser.

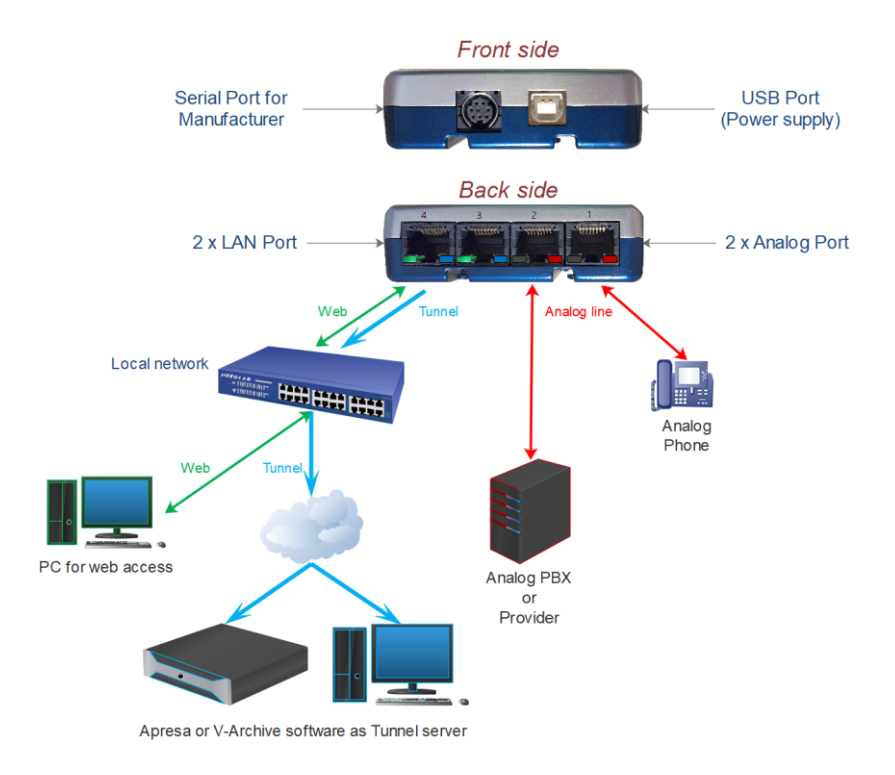

Two possible ways to connect the V-Tap Analog (line and handset) are shown in the next two schemes.

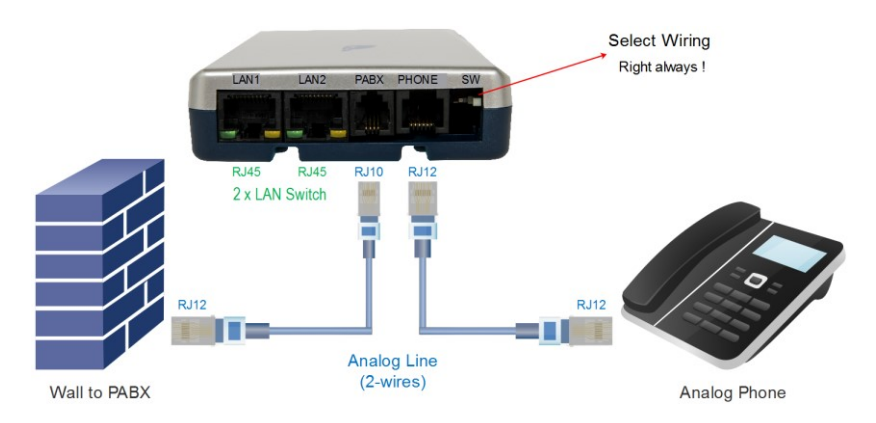

### <span id="page-5-0"></span>2.1.1 Line connection (Analog Phone)

The position of the Wire-select-switch is always to the right in this case.

### <span id="page-5-1"></span>2.1.2 Handset connection (Digital Phone)

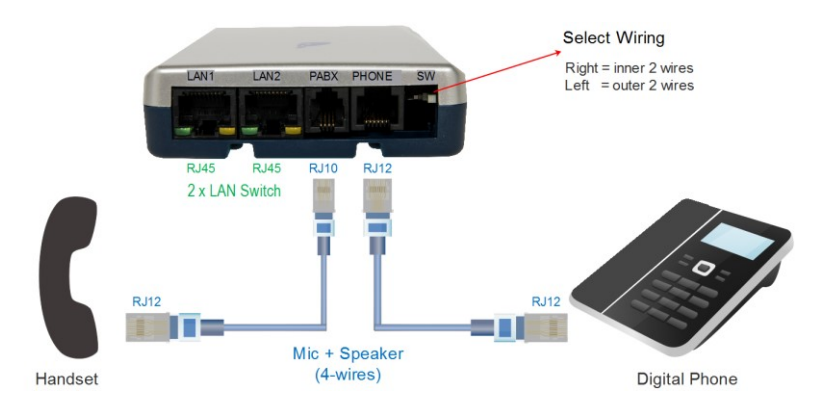

The position of the Wire-select-switch can be to the left or to the right, depending on the wiring inside the handset-cable.

### **2.2 Software installation**

<span id="page-6-0"></span>External software is needed to extract the recorded calls from the Tunnel data that is produced by the V-Tap Analog. Also, when the calls are first stored on an SD card, external software is needed to interpret this data from the card, especially when the data is encrypted.

The Tunnel data stream, coming directly from the V-Tap, can be sent to the Call [Recorder Apresa](https://www.vidicode.com/products/call-recorders/call-recorder-apresa/) or th[e V-Archive](https://www.vidicode.com/products/call-recorders/v-archive/) software.

#### NOTE:

The V-Tap needs at least one Apresa or PC upload-channel license key before the Apresa or V-Archive software can record your calls.

### 2.2.1 Call Recorder Apresa

<span id="page-6-1"></span>The [Call Recorder Apresa](https://www.vidicode.com/products/call-recorders/call-recorder-apresa/) is recorder software running on the Linux Debian operating system. The Apresa can receive Tunnel data from the V-Tap, convert this data into audio files and store these into its own database.

The Apresa can receive multiple data streams from many V-Tap units simultaneously. In that case the recordings of different locations are centrally stored in one database.

To setup the Apresa to act as a Tunnel server for a V-Tap, go to System settings, Network tab and enable "V-Tap" as is shown below:

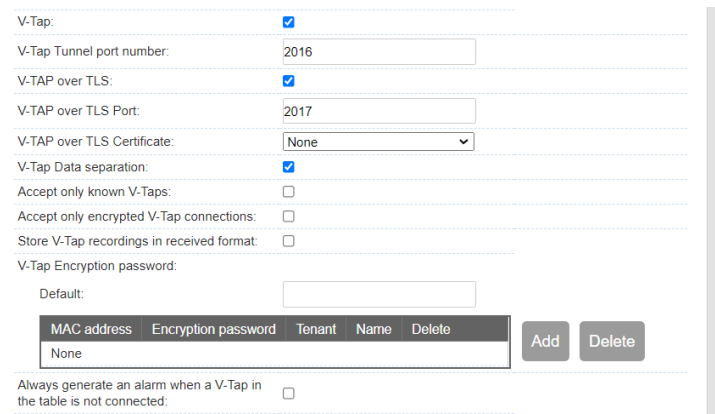

NOTE1: Apresa's IP address is the "Tunnel Server Address" in the V-Tap. NOTE2: Be sure the Encryption password is the same as in the V-Tap unit.

### 2.2.2 V-Archive software on a PC

<span id="page-7-0"></span>The [V-Archive](https://www.vidicode.com/products/call-recorders/v-archive/) software for the PC can, just as the Apresa, receive Tunnel data from the V-Tap Analog, convert this data into audio files and store the files into its own database. The V-Archive software can also receive multiple data streams from different V-Tap units simultaneously.

To setup the V-Archive software to accept connections from a V-Tap, go to Options, Setup, Recording tab and enable as is shown below:

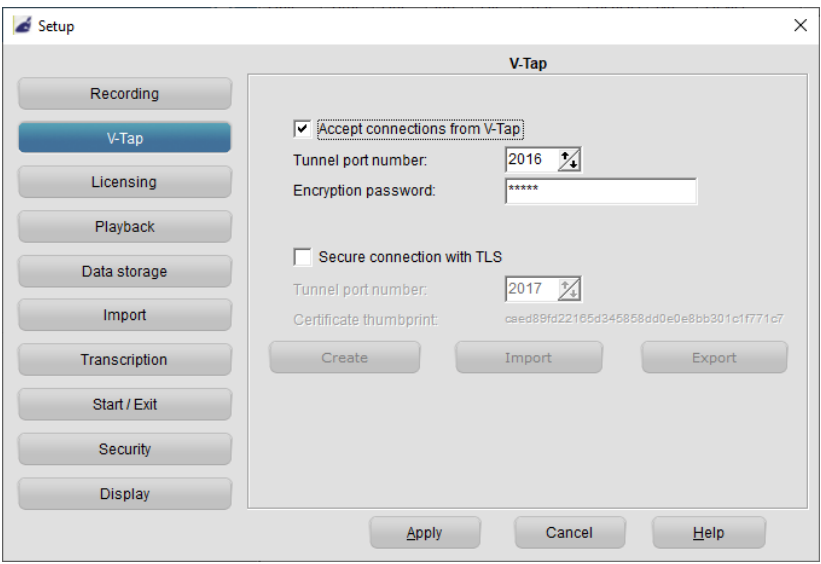

NOTE1: The PC's IP address is the "Tunnel Server Address" in the V-Tap.

- NOTE2: Be sure that the PC's firewall is open for TCP port 2016, the default "Tunnel Destination Port" in the V-Tap. During installation, V-Archive tries to open port 2016 in Windows.
- NOTE3: Be sure the Encryption password is the same as the "Encryption Password" in the V-Tap.
- NOTE4: The V-Archive software itself does not need licenses to receive from the V-Tap. Licenses are inside the V-Tap.

The V-Archive software for the PC is further not described in this manual; see for more details th[e V-Archive](https://www.vidicode.com/download/v-archive-manual-en/) manual.

### **2.3 Checklist for Tunnel connection**

<span id="page-8-0"></span>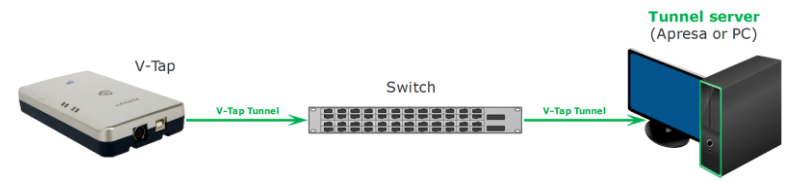

A connection between V-Tap and Apresa or PC software is needed to get the recorded data automatically into a user accessible database.

The following checklist can be used to setup this Tunnel connection:

- 1) Install the [Hardware.](#page-4-1)
- 2) Install Apresa or V-Archive PC Software and enable V-Tap connections.
- 3) Open th[e Settings](#page-10-1) page of the V-Tap in a browser, http://vtapXXXX.local XXXX are the last 4 digits of the MAC address, found on the bottom. It may take up to a minute after first connect, before this local name is known to the PC.
- 4) On that page, the IP address of the Apresa or the PC with V-Archive must be entered as the "[Tunnel Server Address](#page-13-0)".
- 5) Any firewall must have a rule that makes it possible to receive from TCP port 2016, the default "[Tunnel Destination Port](#page-13-0)". During installation of V-Archive this port is automatically opened, if permitted by the PC.
- 6) The Tunnel connection is stable when the GREEN LED is steady, not blinking! The V-Tap must be shown with its MAC address in the status line of V-Archive.
- 7) For first tests, better turn off "Tunnel Data Encryption". Otherwise, be sure that the Encryption password is the same in both V-Tap and Apresa or PC.
- 8) When data is stored during a call, the **BLUE LED** blinks.
- 9) To see if the PC receives something from the V-Tap, it is possible to make a network trace for test purposes. In V-Archive, go to menu Actions and select 'Network trace', press Start, make a short call, wait 10 seconds, press Stop and then Save. From the zip file 'tunneltrace.pcap' can be analyzed with Wireshark.

The Apresa recorder has a similar option to make a network trace in menu Tools, System.

10) The SD card in the V-Tap should contain ".WAV" files. This SD card can be read by the V-Archive software in menu File and 'Import from V-Tap'.

# <span id="page-9-0"></span>**3 Web interface and Settings**

There are two ways to access the web interface of the V-Tap:

- 1) Connect a network cable to the LAN port on the unit. The other side of the cable can be connected to a LAN or directly to a PC.
- 2) When a Wi-Fi module is available it may not be enabled by default. To enable [temporary,](#page-32-4) power off and remove the SD card. Hold the button pressed during power on and keep pressed for about 12 seconds until only the Blue LED is on. Release the button, then Wi-Fi is available until the next reboot.

### <span id="page-9-1"></span>**3.1 Access & IP address**

In the case of using Wi-Fi, you need to enter the Wi-Fi access password first, which is the 12 digits MAC address of the V-Tap, also found on the bottom of the box. When connected (without internet), the IP address 192.168.55.66 must be entered in a browser. Remember to disabled mobile data on your phone (!), else this IP address is not found.

In the case of using a cable, DHCP is enabled and the V-Tap can be accessed with a browser by entering the address http://vtapXXXX.local In which XXXX are the last 4 digits of the MAC, as found on the bottom:

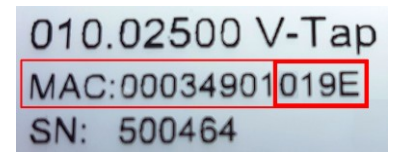

For this V-Tap:

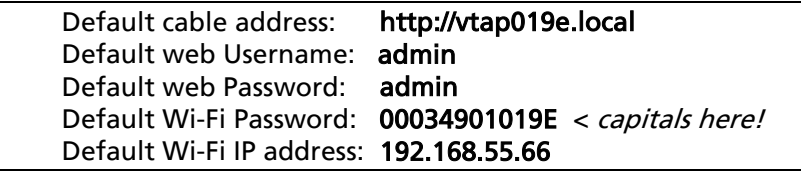

If no DHCP server is available on the cable, it can be disabled temporary by pressing the button for 1 second. The LED's will flash shortly and the V-Tap can be accessed on the IP address 192.168.55.66 See also Disable [DHCP temporary](#page-30-3) and [Show IP address.](#page-31-1)

V-Tap Analog Manual EN v2.24 April 2022 © 2017-2022 Vidicode 10

If still no access is possible, the easiest way to set a new fixed IP address is to use an SD card:

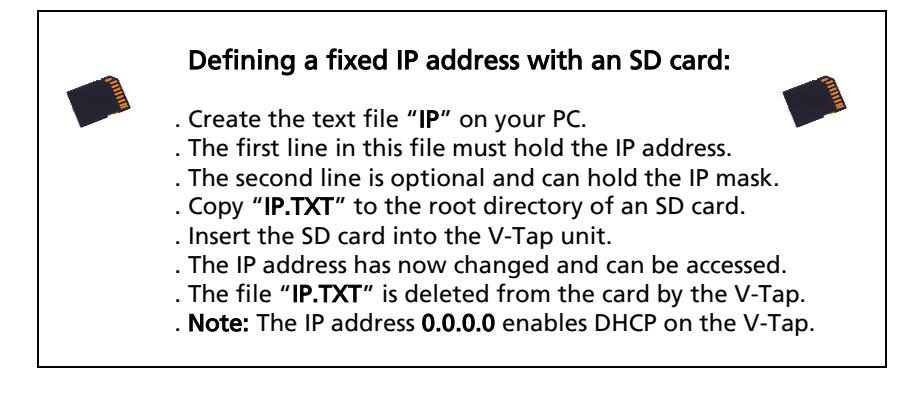

### <span id="page-10-1"></span><span id="page-10-0"></span>**3.2 Web interface**

Entering the address in your browser will show the following screen:

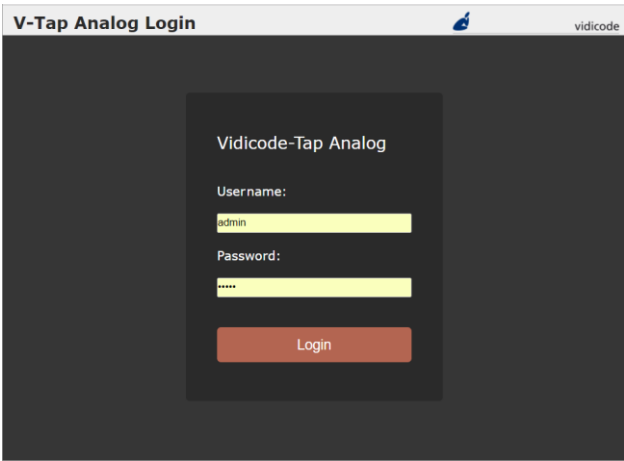

Now enter "admin" for the Username and "admin" for the Password, then press the Login button and the Settings page appears:

(The settings on the next page are not the default settings, but just an example.)

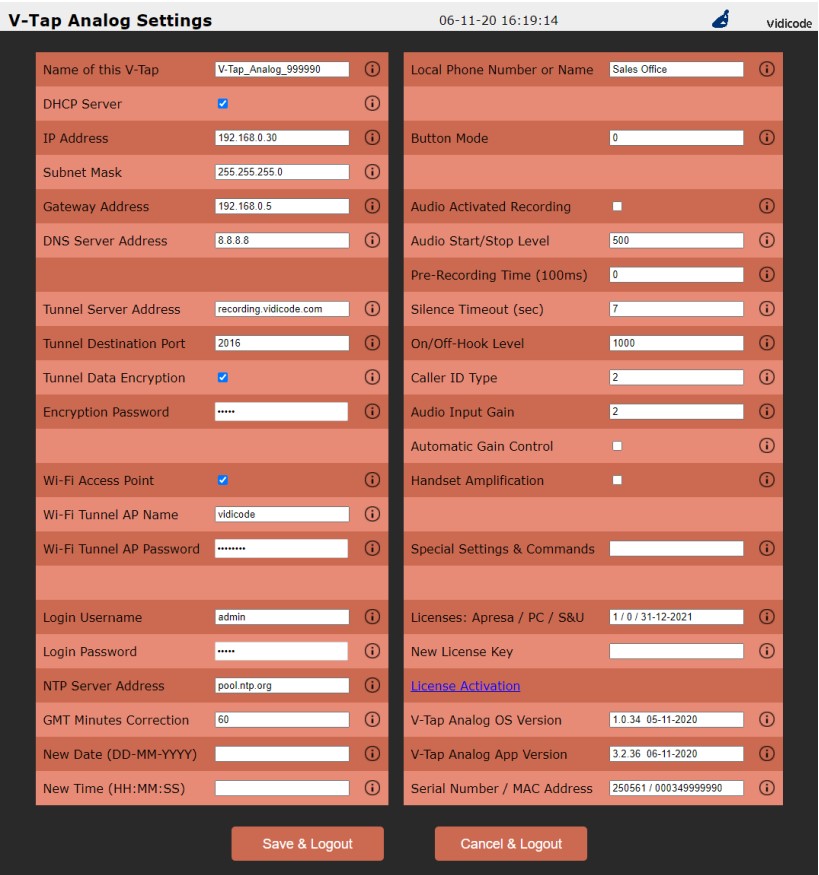

Putting the mouse cursor on the 'i' behind a setting, will show extra information about that setting.

By pressing the Save & Logout button, the settings are sent to the V-Tap unit. Any ongoing recording is stopped, the file on SD card is closed, and after a few seconds the new settings are activated.

### <span id="page-12-0"></span>**3.3 Settings**

<span id="page-12-1"></span>The settings are divided into groups that are described in the following paragraphs.

### 3.3.1 General Network settings

#### $\triangle$  Name of this V-Tap

This field can be filled in with any name you like and is used for remote recognition of the V-Tap unit. The name is shown in the web interface and after connecting with ftp or telnet. The name is not used in the Tunnel protocol. The maximum length is 30 characters. The single and double quotation marks (' and ") cannot be used !

#### **■** DHCP Server

Default, DHCP is enabled and the V-Tap can be accessed with a browser by entering the address http://vtapXXXX.local XXXX are the last 4 digits of the MAC address, found on the bottom. When a DHCP server is available on the network, the IP address, Subnet mask, Gateway address and DNS address are automatically assigned. Without DHCP, they must all be entered manually. With default settings, DHCP can be disabled temporary by pressing the button for 1 second, see Disable [DHCP temporary.](#page-30-3) The DHCP setting is not used for Wi-Fi connections.

#### <sup>1</sup> IP Address

As part of the local network, the V-Tap needs an IP address. In case DHCP is used, the DHCP server will assign the V-Tap an IP address. In case DHCP is not used, a static IP address must be filled in. The default address is 192.168.55.66 , see als[o Access & IP Address.](#page-9-1) See the next page to setup for VLAN usage.

#### Subnet Mask

The subnet mask is used for so called 'subnetting', a way to logically divide one network into more networks. The logical AND of the IP address with the mask must be the same for the V-Tap and the computer connecting to it. The default mask is 255.255.255.0. In case DHCP is used, the mask is automatically obtained.

#### **Gateway Address**

The Gateway address is used by the V-Tap unit when access outside the local network (LAN) is required. This sort of access can be needed by the Tunnel protocol for streaming to a remote computer and/or by the NTP feature for obtaining the current date and time. In case DHCP is used, the gateway address is automatically obtained.

#### DNS Server Address

The Domain Name Service (DNS) is needed in case a name is entered instead of an IP address for the Tunnel server and/or the NTP server. The default DNS address 8.8.8.8 is the Google Public DNS, but the Gateway must be defined also before this address is reachable. In case DHCP is used, the DNS address is automatically obtained.

#### Setup for VLAN tagging (IEEE 802.1Q)

To setup the V-Tap to take part of a Virtual LAN, the network cable must be connected to the port marked 'LAN1'. Also, the following option must be added to the IP Address:

 $\frac{1}{2}$  ,  $\frac{1}{2}$  ,  $\frac{1$ 

 /VLAN<0-4095> : Set the VID field and enable VLAN tagging. /PRIO<0-7> : Set the Priority field inside the send tags.

The IP Address is then for example: 192.168.0.12 NLAN256 /PRIO1

All web access and the Tunnel connection on 'LAN1' are then sent with VLAN tags inserted, and the system only answers to packets with the same VID inside their tags.

The other port 'LAN2' can still be used to access the V-Tap without tags.

Network traffic between the two LAN ports directly will pass unchanged packets between each other, with or without VLAN tags.

Additional VLAN options can be added to the IP Address:

/C : VLAN tags in received packets are checked (default).

/X : VLAN tags in received packets are NOT checked.

<span id="page-13-0"></span>\_\_\_\_\_\_\_\_\_\_\_\_\_\_\_\_\_\_\_\_\_\_\_\_\_\_\_\_\_\_\_\_\_\_\_\_\_\_\_\_\_\_\_\_\_\_\_\_\_\_\_\_\_\_\_\_\_\_\_\_\_\_\_\_\_\_\_

### <span id="page-14-0"></span>3.3.2 Tunnel settings

#### Tunnel Server Address

Here you fill in the IP address or hostname of the Tunnel server that is going to receive the recordings coming from the V-Tap Analog. Leaving this field empty will disable the Tunnel function all together, in which case the V-Tap only stores recordings onto the SD card. The receiving server can be an Apresa recorder or a PC running the V-Archive software. In both cases, the V-Tap needs a license to allow Tunnel data to be uploaded/streamed to the Tunnel server.

#### Without a license, the receiving server will discard the Tunnel data.

#### Tunnel Destination Port

The Tunnel protocol is based on the TCP protocol and that involves a Destination Port and a Source Port. Both are numbers from 0 till 65535 that are included in each packet and are very important for the receiving end of the Tunnel data. The receiving Tunnel server must be setup to look for the same port number as is installed in this Tunnel Destination Port.

Not all TCP port numbers are available for tunnelling, because some are officially used by other protocols. For example, port 80 is used for HTTP in all browsers to communicate over the World Wide Web. A list of known port numbers can be found on the internet.

The default port number 2016 is not an official port and can be used safely for this Tunnel protocol. The only drawback that comes by using an unknown port is, that a firewall will block this port. For that reason, it is important that any firewall that is passed by the Tunnel stream must be setup right.

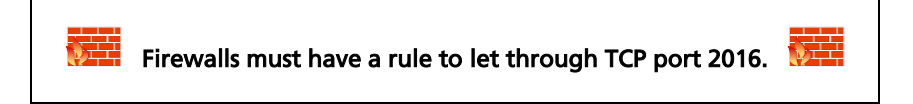

#### **■** Tunnel Data Encryption

The data inside the Tunnel protocol is sent encrypted over the network. The used method is AES with a 256-bit Cryptographic Key. For privacy reasons it is advised to enable the encryption.

#### **■** Encryption Password

This parameter is used for the encryption of the Tunnel data and the file on SD card (see below). The receiving side of the Tunnel data, the Apresa or V-Archive software, must use the same password. Leaving the password empty is still doing the encryption but is less secure. Comma's and single and double quotation marks cannot be used !

### <span id="page-15-0"></span>3.3.3 Special Tunnel & Network settings

Next follows a description of some settings for the Tunnel and network, which must be entered in [Special Settings & Commands.](#page-23-0)

#### $\triangle$  .TS<port> = Tunnel Source Port (default 0 = random)

The Source Port also has an important role in the Tunnel protocol. The default number 0 selects randomly a port number between 49152 and 65535. This range of port numbers is recommended by IANA to be used for dynamic ports.

Once a connection has been established between the V-Tap and the receiving Tunnel server, the chosen port number is kept active for the duration of the communication session. When connection is lost for some reason, a new source port is chosen for the next connection. This ensures fast reconnection, because the TCP protocol does not allow the same source port to be used again within a short time. After an OS specific timeout of normally a few minutes, the port numbers become available again for reuse.

It is therefore not recommended to select a fixed number for the Tunnel Source Port in cases where live streaming is done without using an SD card.

### $\triangle$ . TC<sec> = Tunnel Connect Timeout (default 22 seconds)

This timeout is used when the V-Tap tries to connect to the Tunnel server. The default 22 seconds is enough to send 4 requests. If no reply comes from the remote side within the timeout, the V-Tap starts trying again after a few seconds with a new source port number (see above). Storage onto SD card just continues and is not interrupted by any connection or disconnection of the Tunnel.

#### $\triangle$ . Tissec = Tunnel Idle Timeout (def 0 = always connected)

This timeout is used to disconnect the active tunnel connection, only when no packets are received (sniffed) anymore from the local connected network. Default, the idle timeout is disabled and the tunnel stays connected forever.

#### $\triangle$ . TK<sec> = Tunnel Keep-alive Timer (default 60 seconds)

This timer is used to keep the connection alive between the V-Tap and the Tunnel server. Default, a dummy TCP packet is sent every 60 seconds by the V-Tap to the server.

#### $\triangle$  . LX<size> = Maximum Data Size in packets (default 1024)

This sets the maximum length of the data portion inside all communicated packets on the network for Tunnel, FTP and Web. The length excludes the Ethernet, IP and TCP headers, which are 54 bytes together. The maximum length of any packet on the network can be 1514 bytes, so that leaves max 1460 bytes for the data part. The default length is based on optimal performance when sending data from an SD card.

When sending directly on a WAN or very busy LAN, the length might be decreased for better performance (try .LX512).

#### **.LS<num> = LAN System Service Timer** (default  $18$  = fastest)

The default value is for fastest network speed. When a lot of V-Tap units are sending to the same Tunnel server, it might be better to lower the speed to prevent an overload of streams.

The values 65 and 1 can be used for slow and slower sending. The values 50 and 18 (same as 0) can be used for faster sending. NOTE: When using the RTR Call Monitoring Software for the PC, the LAN Service Timer must be set to 1 to get a constant audio stream.

### 3.3.4 Wi-Fi settings

<span id="page-17-0"></span>The Wi-Fi module in the V-Tap may not be enabled by default. To enable temporary do the following:

Power off and remove the SD card. Hold the button pressed during power on and keep pressed for about 12 seconds until only the Blue LED is on. Release the button, then Wi-Fi is available until the next reboot. Once Wi-Fi is enabled, you can use your mobile phone or a laptop to connect to the V-Tap over the air to access the settings:

- Search for Wi-Fi apparatus on your smartphone or laptop, the V-Tap name "V-Tap Analog xxxxxx" is then shown.
- Select it and when asked for a password, use the 12 digits MAC address of the unit, found on the bottom of the box. The first 6 digits of the MAC are always 000349 and the last 6 digits are also part of the Wi-Fi name.
- Disable mobile data on your phone (!), open a browser and enter the IP address 192.168.55.66. The web login page should appear. Login with username "admin" and password "admin".

The internal Wi-Fi works as an Access Point (AP) for web access and, at the same time, can act as a station to connect to an external AP for the tunnel function. DHCP is always enabled for Wi-Fi.

#### Wi-Fi Access Point

This enables or disables the web access using Wi-Fi permanently. The [temporary access](#page-32-4) with the button is always available. The password to connect with Wi-Fi can be changed in the [Login Password](#page-17-1) field.

- Wi-Fi Tunnel AP Name
- Wi-Fi Tunnel AP Password

To setup a tunnel connection over Wi-Fi, the V-Tap must connect to an external AP. In most of the cases this will be a router somewhere in the building. The AP's name and password must be filled in here.

The Wi-Fi module can be disabled completely by turning the Wi-Fi Access Point option off in the settings AND the Tunnel AP fields must be left empty. All further access must then be done through a LAN cable.

<span id="page-17-1"></span>Sending tunnel data with Wi-Fi is slower than using a LAN cable. So, some delay must be considered before files are transferred.

### <span id="page-18-0"></span>3.3.5 Login settings for Web access & FTP

The internal web server can be accessed by entering the address of the V-Tap in the address bar of any browser. See also [Access & IP Address.](#page-9-1)

The V-Tap also has a built-in FTP (File Transfer Protocol) server that allows you to access the internal filing system. At this moment, this is only used for updating the firmware remotely; see [Firmware update.](#page-32-4)

FTP is disabled by entering ".FP0" in [Special Settings](#page-23-0) & Commands.

#### **J** Login Username

Username to log in to the Web settings page and FTP. The username field can be maximum 30 characters long. Spaces, commas, the single and double quotation marks (' and "), and the back- and forward-slashes (\ and /) cannot be used ! The default username is "admin".

#### Login Password

Password to log in to the Web settings page and FTP and [Telnet.](#page-38-0) The total password field can be maximum 30 characters long. Spaces, commas, the single and double quotation marks (' and "), and the back- and forward-slashes (\ and /) cannot be used as the password ! The default password is "admin".

<span id="page-18-1"></span>The option **M**<xxxxxxx> can be added to set the Wi-Fi password. This Wi-Fi password must be minimal 8 characters long.

### <span id="page-19-0"></span>3.3.6 NTP and Date+Time settings

NTP (Network Time Protocol) can be used to synchronize the internal clock. The V-Tap Analog also has an internal battery to keep the clock running when power fails, but this is not as accurate as the clock on an NTP server. NTP gets the exact date and time from the server and the internal clock is then updated with this.

The clock is added to each packet in the Tunnel protocol and is therefore very important to get the date and time right for all recorded calls. Specially, when Tunnel data is first stored on an SD card and later interpreted by the V-Archive software on the PC.

The V-Tap synchronizes the clock 6 times per day (each 4 hours).

The default port number for NTP is 123 and can be changed by entering ".NP<port>" i[n Special Settings](#page-23-0) & Commands.

#### **■** NTP Server Address

The IP address or the hostname of the NTP server. Default, the address is set to "pool.ntp.org", but the Gateway and the DNS server must be defined also for this to work.

The option  *can be added behind the address to disable the* Summer Time (Daylight Saving Time) correction. Make this address field empty when no NTP is used.

#### GMT Minutes Correction

The time correction in minutes to the GMT (Greenwich Mean Time) zone. The number can start with the minus sign when needed. For example, enter "-300" for Eastern Time (that is -5 hours for eastcoast US & Canada).

#### **△** New Date (DD-MM-YYYY)

#### $\triangle$  New Time (HH:MM:SS)

The current date and time are shown on top of the page. A new date and/or time can be set with these parameters For the date, the entered format must be day, month and year, separated by the minus-sign and always 10 characters long in total. For the time, the entered format must be hour, minutes and seconds, separated by the colon-sign and always 8 characters long in total. The new date and time are set after pressing Save & Logout.

### <span id="page-20-0"></span>3.3.7 Local Phone Number

#### *A* Local Phone Number or Name

This number or name represents the recorded telephone of the local side. It is used to complete the meta data and for recognition of the calls later on in the Apresa or V-Archive database. A number or name are both possible, up to a maximum of 15 characters. A name is shown in capitals in the database software.

<span id="page-20-1"></span>The remote phone number is obtained from the dial process during outbound calls (received DTMF) or from the received Caller ID during inbound calls.

### 3.3.8 Button Mode setting

<span id="page-21-0"></span>The button can be used to manually start and stop recording calls. Other special functions of the button are described in chapte[r Button functions](#page-29-2)

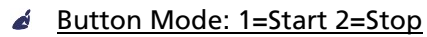

Manual recording with the button is enabled when this setting is other than zero. Manually starting and stopping is used when one phone is connected and the user can press the button on the V-Tap. The following values can be entered:

- 1 = Start mode. Each call starts with the Red LED OFF (not recording). The user must press the button before or during the call to save the recorded data. Non-saved calls are deleted from the SD card.
- 2 = Stop mode. Each call starts with the Red LED ON (recording). The user must press the button before or during the call to cancel saving of the data. Non-saved calls are deleted from the SD card.
- 3 = Manual Start-Stop mode. Each time when the button is pressed during a call, a recorder file is opened or closed on the SD card. After power on, the Red LED is OFF, so the V-Tap is not recording.

mode  $+4$  = When 4 is added to mode, the V-Tap is in 'pre-recording' mode, meaning that all audio of all calls is always stored, even after stopping with the button. Normally, the audio storage is stopped or started when the button is pressed. The decision to keep or delete the recording is made at the end of each call, depending on the state of the Red LED at that time. One advantage is, that the user can press the button in the middle of a call to 'start' it and then the complete call from the beginning is saved.

mode  $+8$  = The non-saved calls are kept on the SD card, but are NOT sent to the Tunnel server. Keeping these files can be used for safety reasons, giving the possibility to retrieve them later. These files have a different file name and are only deleted from the card when overwritten or by the "SD Delete File after Sending" function.

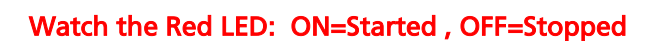

### 3.3.9 Analog settings

#### <span id="page-22-0"></span> $\triangle$  Audio Activated Recording

Detecting the start and the end of a call can be done in two ways. Default the on/off-hook method is active, meant to be used with analog phones on normal analog lines. The On/Off-Hook Level is then used to start and stop recording.

The second method uses an audio detector and the Audio Start/Stop Level is then used to start and stop recording. This method must be used when connecting the V-Tap Analog to the handset of a phone. The phone can be of any type then, digital or analog.

Caller ID and DTMF detection do not work in audio activated mode. When connected to a handset, the Handset Amplification is usually also enabled, because the audio coming from a handset is much lower in volume then the audio coming from an analog line.

#### $\triangle$  Audio Start/Stop Level

This value is only used when Audio Activated Recording is enabled. Depending on the start and stop level, the system decides whether a call is busy or not. The value can be set from 0 till 2000 and a lower value means a more sensitive detection of audio/voice. Stop is detected when the audio is below the level for the duration of the Silence Timeout. The level on zero disables the audio detector.

#### $\triangle$  Pre-Recording Time (per 100ms)

This value is only used when Audio Activated Recording is enabled. The system continuously stores audio samples in a rotating buffer. When the start of a call is detected some time in front can be taken. so no word is missed. The maximum is  $18 (= 1.8$  seconds).

#### Silence Timeout (per second)

This value is only used when Audio Activated Recording is enabled. The end of a call is detected when the audio level is below the Audio Start/Stop Level for the whole duration of the Silence Timeout. When the timeout is too short, calls are split into more recordings. When the timeout is too long, consecutive calls can be merged into one recording. The timeout on zero is only useful in combination with the Button Mode set to 3 (start-stop).

#### **△ On/Off-Hook Level**

This level is used to detect if the connected analog phone has taken the hook/handset or not. The V-Tap must be connected in between the phone and a normal analog line for this to work.

The value can be set from 0 till 2000 and a higher value means a more sensitive hook detection.

The level on 0 (zero) disables the hook detector.

#### **■** Caller ID Type

Caller ID is a feature of the connected analog line. The phone number of the caller is then passed to the called party. So, this works for inbound calls only. Not all lines do have Caller ID available, depending on the provider or PABX that serves the analog line. Only three values can be entered:

 $1 =$  DTMF type or  $2 =$  FSK V.23 type or  $3 =$  FSK Bell 202 type

#### $\triangle$  Audio Input Gain

With this variable the recorded audio can be amplified:

 $1 =$  input x 1 or  $2 =$  input x 2 or  $3 =$  input x 4

#### **▲ Automatic Gain Control**

The hardware can automatically boost the signal when the volume of the audio is low. The result may be that the recording sounds less natural then a recording without AGC.

#### $\triangle$  Handset Amplification

<span id="page-23-0"></span>An extra amplifier can be enabled when the audio signal has a very low volume. Activating this setting is most of the time needed when the V-Tap is connected to the handset of a phone.

### <span id="page-24-0"></span>3.3.10 Special Settings & Commands

#### Special Settings & Commands

In this field extra settings can be entered, used to alter functionality or to setup alternative modes op operation. All special setting start with a dot in front, followed by two letters. Some of them also require a numeric value behind. There are a few special commands, without the dot.

#### Special Commands

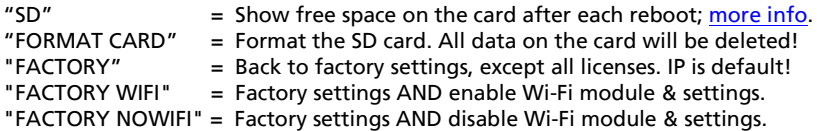

#### Special SD card Settings (see also Special [SD card settings\)](#page-35-1)

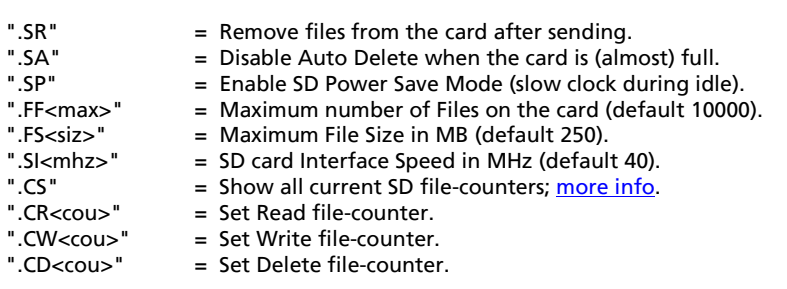

#### Special Analog & Audio Settings

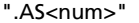

- ".AS<num>" = Set Audio detect Sensitivity 0-255 per 10ms (default=15).
	- $=$  Set Hook detect Sensitivity 0-255 per 10ms (default=10).
- 
- ".AD<num>" = Set Disconnected line level 0-2047 (default 75).<br>" AR0/1" = Ring detect line on 0/1
- 
- $=$  Ring detect line on 0/1.

#### Special Tunnel & Network Settings (see also [Special Tunnel & Network\)](#page-15-0)

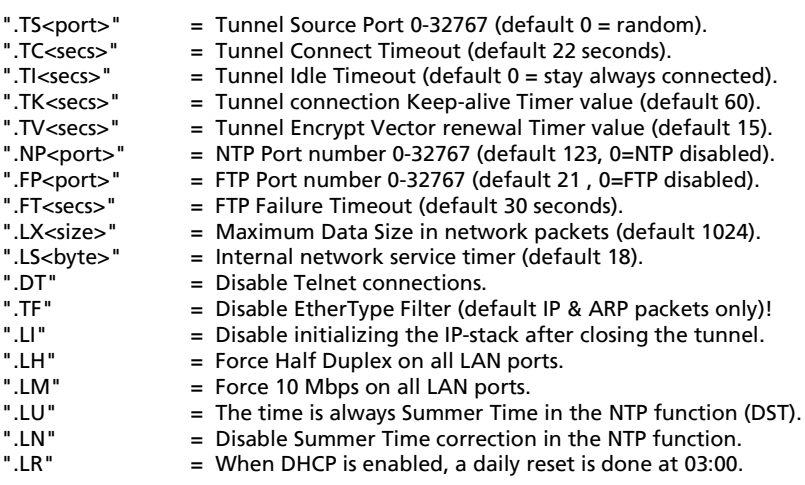

#### Special Wi-Fi settings

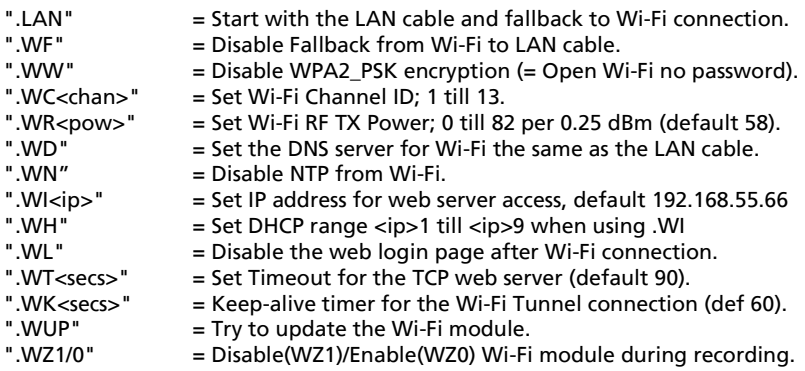

#### Other Special Settings (debug/test purposes)

- ".UD" = Disable USB function, so no HID recognition (saves power).
- ".UP" = Disable USB Pausing (no interrupts 10 minutes after power on).
- ".UF" = Flash Wait States on 4 (else default on 5).
- = Disable CPU Cash Controller (much slower).
- ".UM" = Disable Memory Protect Unit (slower).
- $\overline{a}$  . Initialize the IP-stack twice during boot-init.
- ".LW<reg>=<val>" = Write a register in the switch chip with a value.
- ".I2C<num>" = I2C interface speed 0-255 (default  $150 = 100$  KHz).
- ".MAC<hhhh>" = MAC Configuration bits (4 hex digits, default C250).
- ".XO" = Debug mode enabled. Output to the serial port (57600,n81).
- ".XF" = Open Debug Trace file. The file TRACE.TXT is closed again after web login. Then ".DT" must be removed again and the settings saved. TRACE.TXT can be read from the SD card or downloaded with ftp.

### <span id="page-26-0"></span>3.3.11 Licenses & Versions

- Licenses: Apresa / PC / S&U
- **■** New License Kev

The Channel Licenses for Apresa and PC and the Support & Update end-date are shown here. A Channel License (also called Recorder License) is the right to upload a recorded call via the Tunnel to the Tunnel server.

#### NOTE:

At least 1 Channel/Recorder License is needed before the system starts recording any calls. Adding new licenses is further described in a separate quick guide about [V-Taps and Licenses.](https://www.vidicode.com/download/v-tap-channel-licenses-en-v1-0-pdf/)

**▲ V-Tap Analog OS Version** 

**▲ V-Tap Analog App Version** 

Firmware versions are shown here for information purposes only and cannot be changed.

#### Serial Number / MAC Address

The Media Access Control (MAC) address of each device operating on an Ethernet network is an unique identifier that is needed to route the packets over the LAN.

The serial number and MAC address are both shown for information purposes and cannot be changed.

# <span id="page-27-0"></span>**4 LED's**

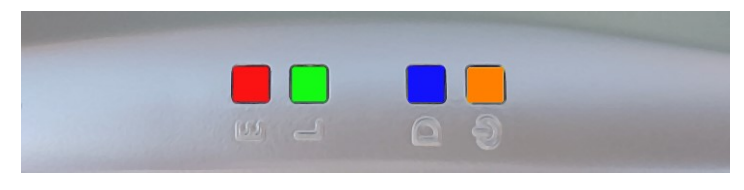

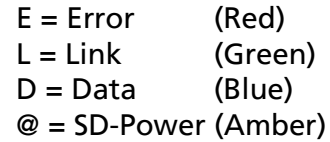

The 4 LED's are important for feedback to the user. Specially during first installation, the LED's can tell you if things are going wrong or right.

Situations with the LED's that are related to pressing the button are described in the next chapter [Button functions](#page-29-2) .

The situations during normal operation are described below, per LED.

### <span id="page-27-1"></span>**4.1 Red Error LED**

The Red LED is used to indicate an error situation or to show the recording state when the button start/stop mode is configured.

- Red LED steady ON plus Amber LED blinking. This is the factory default and means that no SD card is inserted. so no data is stored. Inserting an SD card solves the situation.
- Red LED steady ON plus Amber steady ON. This can happen as soon as a call starts and the system has no Channel Licenses.
- Red LED steady ON plus Amber LED blinking fast. A read- or write-error happened on the SD card or the SD card is not usable by the system. This can only be solved by removing the card again. Check if the card lock-switch is on, else it is recommended to verify the card on an external PC.
- Red LED steady ON and all other LED'<sup>s</sup> OFF. This situation can happen in two cases: Or the USB power supply does not generate enough current; try using a stronger USB port or power supply. Or the software in the system does not run at all, due to a hardware failure; contact your dealer.
- Red LED steady ON with "Button Start/Stop" function. If manual recording with the button is enabled, then the Red LED ON means that recording is active.
- Red LED blinking plus Green LED blinking. The system cannot connect to the Tunnel server. See also Green LED blinking below.
- Red LED blinking once per second. This happens when you take out the SD card while the system was still busy writing to it. So, an unclosed (0 bytes) file is now on the card. For more information, se[e Remove SD](#page-30-2) Card safely.
- Red LED blinking fast. This indicates that the analog line is disconnected. It can only happen when on/off-hook detection is selected for start/stop.
- Red LED blinking fast, together with all other LED's. This happens after a fatal error in the application. The firmware must be updated.

### <span id="page-28-0"></span>**4.2 Green Link LED**

The Green LED shows the status of the link to the Tunnel server or the recording state when the button start/stop mode is configured without using the Tunnel. See also [Button setting.](#page-18-1)

• Green LED blinking.

The system tries to connect to the Tunnel server. This can last forever, but normally it should take a few seconds after reset. When longer, the Tunnel server could not be found, or the network connection is bad. The Red LED also starts blinking in that case. Check the firewall on the PC or switch! The Green LED goes to steady ON when the connection is made.

- Green LED steady ON. The link to the Tunnel server is OK. When start/stop with the button is selected and no Tunnel is configured, it means that recording is active.
- Green LED OFF

The only normal situation with the Green LED OFF is, when no Tunnel server is defined in the settings and an SD card is inserted.

When start/stop with the button is selected and no Tunnel is configured, it means that recording is NOT active.

### <span id="page-29-0"></span>**4.3 Blue Data LED**

• Blue LED blinking. The Blue LED blinks to indicate that audio data is stored. In other words, recording is busy; a file is opened on the SD card and data is written to it.

Also during Wi-Fi initialization, the Blue LED can blink shortly.

### <span id="page-29-1"></span>**4.4 Amber SD-Power LED**

The Amber LED shows the status of the SD card and power.

- Amber LED steady ON. This indicates that an SD card is inserted and is ready to be used by the system.
- Amber LED blinking short (Red LED OFF). This indicates that an SD card is inserted, and the system is reading data from a file during sending with the Tunnel function.
- <span id="page-29-2"></span>• Amber LED blinking fast (Red LED ON): SD card ERROR. A read- or write-error happened on the SD card or the SD card is not usable by the system. The card must be removed and checked.

# <span id="page-30-0"></span>**5 Button functions**

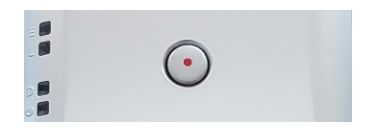

The various button functions are described in the following paragraphs.

### <span id="page-30-1"></span>**5.1 Start & Stop recording**

When the "Start and Stop with Button" function is enabled, the Red LED indicates if recording is active or not. The Red LED OFF means that recording has stopped. The Red LED ON means that recording is active, and data is stored on SD card and sent to the Tunnel server. Manual recording is further explained in the Button Mode [setting.](#page-20-1)

### <span id="page-30-2"></span>**5.2 Remove SD Card safely**

In the case the SD card is taken out without precaution, a possibly open file is not closed properly and will have a content of zero bytes. The appearance in the directory remains. Also, there is a very small chance that the directory or some file gets corrupted by doing so.

Therefore, to take out the card safely it is recommended to close all files first with the following procedure:

- Press the button: All LED's are ON.
- Hold pressed for 2 seconds: Amber and Blue LED go OFF.
- Release the button: Amber LED starts flashing.
- Take out the SD card safely now.

NOTE1: The above procedure does not work when the Button Mode is set, in which case the SD card can just be taken out.

<span id="page-30-3"></span>NOTE2: When the Blue LED is not blinking, then no recording is busy, so no data is written, in which case the SD card can also be taken out.

### <span id="page-31-0"></span>**5.3 Disable DHCP temporary**

When running with default settings, there is a way to disable DHCP temporary. Then the settings can be reached through the web interface with the fixed IP address 192.168.55.66. If no settings are done, then DHCP is enabled again after reset.

- Press the button: All LED's are ON.
- Hold pressed for 1 second.
- Release the button: Red, Green and Blue LED's flash 3 times
- The web page is now reachable on IP address 192.168.55.66

NOTE: The IP address of your PC must lie in the range 192.168.55.0 till 192.168.55.255 and the IP mask should be 255.255.255.0.

### <span id="page-31-1"></span>**5.4 Show IP address**

The IP address of the V-Tap unit can get lost for some reason or is unknown, because a DHCP server is used and the name protocol does not work (MDNS). In other words, the user cannot reach the web interface anymore. There is a way to reset all settings to factory values (see next chapter), after which DHCP is enabled again.

If that is not desirable, then there is a way to show the IP address with the LED's (this does not work when the Button Mode is set):

- Press the button: All LED's are ON.
- Hold pressed for 5 seconds: All LED's go OFF.
- Release the button: Only the Green LED goes ON.
- Press the button now and the first digit is shown: Green LED goes OFF, Red LED blinks the first decimal digit (count!), Green LED goes ON when finished.
- Repeat pressing the button for the next digits. For example: "192.168.0.10" needs the button to be pressed 12 times.
- The Blue LED blinks once to show there is a dot in the address.
- When Red or Blue is not blinking at all in between Green going OFF-ON, it means the zero digit.
- After the last digit, the system waits 5 seconds and then continues normal operation.

# <span id="page-32-0"></span>**5.5 Copy Settings from SD card**

The V-Tap automatically copies the settings files to the root of the SD card, directly after insertion (only if they do not exist already).

The file CFG.VTA from the SD card can be edited with a text editor on the PC and then be copied back to internal memory. To do so, the SD card must be inserted while holding the button pressed on the V-Tap.

### <span id="page-32-1"></span>**5.6 Factory settings**

To reset all settings to factory default, the following must be done:

- Remove the SD card.
- Power Off the unit.
- Press the button.
- Power On and hold the button pressed; all LED's are ON.
- Release the button within 5 seconds; RGB LED's go OFF.
- Press the button 5 more times; RGB LED's blink fast.
- After 5 seconds, the system reboots automatically.

The procedure above is only possible when the system is running normal. With corrupted firmware, a special update must be done with an SD card (se[e Firmware](#page-32-4) update).

### <span id="page-32-2"></span>**5.7 Format SD card**

To format an SD card, insert the card somewhere during the factory settings procedure above, after the first release of the button. A second method is to enter "FORMAT CARD" in Special [Settings.](#page-23-0)

### <span id="page-32-3"></span>**5.8 Default IP address**

When the application does not seem to run at all anymore, then a reset to factory settings is not possible. Besides a special update with the SD card (see below), there is still a way to look with FTP in the filing system remotely. The following can be done:

- Remove the SD card.
- Power Off the unit.
- Press the button.
- Power On and hold the button pressed for 1 second.
- The IP address is now on the default value 192.168.55.66
- Only access with FTP is now possible (no web interface).

<span id="page-32-4"></span>V-Tap Analog Manual EN v2.24 April 2022 © 2017-2022 Vidicode 33

### <span id="page-33-0"></span>**5.9 Temporary access with Wi-Fi**

The V-Tap may have a built-in Wi-Fi module that is not enabled by default. To enable Wi-Fi temporary do the following:

- Power off and remove the SD card.
- Hold the button pressed during power on and keep pressed for about 12 seconds until only the BLUE LED is ON.
- Release the button; the BLUE LED goes off.
- Wi-Fi AP is now temporary active, until the next reboot.
- Connect with Wi-Fi your phone or laptop to "V-Tap…..".
- Enter the MAC address of the V-Tap as the Wi-Fi password.
- The MAC can be found on the bottom of the box.
- Disable mobile data on your phone, else the IP is not found!
- Open a browser and enter the IP address 192.168.55.66
- In the login page, enter "admin" and "admin".
- The settings page now appears.
- After Save & Logout, Wi-Fi is disabled again.
- To enable access permanently, enable [Wi-Fi Access Point.](#page-17-0)

### <span id="page-34-0"></span>**5.10 Firmware update**

When a firmware update must be applied, there are two possible states:

#### I. The system is running normal.

When the system is accessible through FTP, the firmware can be updated with the PC tool 'vcUpdater'. This tool can be found on the Vidicode website in the menu Service and Support > Firmware.

Another way to update is by using an SD card as follows:

- The manufacturer must provide the necessary files first.
- Prepare an SD card with all unzipped files in the root directory.
- The V-Tap unit must run normal.
- Hold the button pressed while inserting the SD card.
- All LED's start flashing.
- Release the button, then update starts immediately.
- Normal operation resumes after maximal 30 seconds.

At least the files UPDATE.SD and ATAP.ROM and/or ATAP.CPY must be present on the card. The files SAVECONF, DELCONF and CLEARROM perform an action during update and are optional.

#### II. The system is not running at all.

The following method is always valid to update or re-install the firmware (if the SD interface is still working):

- The manufacturer must provide the necessary files first.
- Prepare an SD card with all unzipped files in the root directory.
- Power Off the V-Tap unit.
- Insert the SD card.
- Hold the button pressed while applying power (insert USB cable).
- All LED's start flashing.
- Release the button, then update starts immediately.
- Normal operation resumes after maximal 30 seconds.

The files BOOT, UPDATE.SD , VTAP.ROM and VTAP.CPY must be on the card. The files SAVECONF, DELCONF and CLEARROM are optional.

# <span id="page-35-0"></span>**6 SD card usage**

The SD card is used to store the recorded calls. Without an SD card the recording of calls does not work. The V-Tap system stores the recorded data as a WAV file per call in the G.711 A-Law format. This takes 8000 bytes per second of storage space. The SD card must be FAT32 formatted and can be seen as a big cyclic memory buffer, because the oldest file is deleted automatically when the card is getting full.

The file names on the card are like "00000001.WAV", "00000002.WAV", etc. No call data can be extracted from the name, only the date and time of creation can be read from the directory list. The actual call data with phone number is enclosed inside the WAV header of each file and can be extracted by the Apresa or V-Archive software on the PC.

The WAV files are optionally encrypted, in which case they cannot be played directly by any media player (only noise is heard then).

In case of using a Tunnel server, the files are sent to the server as soon as they are closed. So, data is not sent live to the server, but only after the call has ended or after a file has reached its maximum size.

In the case that no Tunnel server is used, the files are just stored on the card until the user gets the card out. SD cards with recorded files on them can be read and interpreted by the V-Archive software on the PC.

Files are not deleted from the card by the system. Files are written until the card is full (error situation) or until the maximum number of files has been reached, in which case the oldest files are overwritten.

Another function for the SD card is to define a fixed IP address for the V-Tap unit; see **IP address**. Yet another function is to update the firmware.

Formatting an SD card is possible in two ways; see [Format SD card.](#page-32-2)

#### Safely removal of the SD Card and Power Off.

 . Press the button for 2 seconds (Amber & Blue LED OFF). . Release the button (Amber LED flashing).

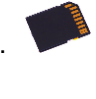

. Take out the SD card or the USB cable (power off).

#### NOTE:

The procedure above does not work when start/stop with the button is set (see [Button Mode\)](#page-20-1). In that case, the SD card can just be taken out.

<span id="page-35-1"></span>V-Tap Analog Manual EN v2.24 April 2022 © 2017-2022 Vidicode 36

# <span id="page-36-0"></span>**6.1 Special SD card settings**

Next follows a description of some settings for the SD card, which must be entered i[n Special Settings](#page-23-0) & Commands.

### $\triangle$  SD = Show free space on the card after each reboot

Enter "SD" as the first command in "Special Settings & Commands". After each reboot and login, free space on the card is shown then. (A reboot is also done after pressing the 'Save & Logout' button.)

### $\triangle$  .SR = Remove files from the card after sending

Normally, the files are kept on SD card and are not deleted by the system, except when the maximum number of files is reached, in which case the oldest files are overwritten automatically. It is an option to delete the files after the content was sent to a Tunnel server. A certain risk is taken then, because data cannot be recovered anymore after deletion.

### $\triangle$  .SA = Disable Auto Delete when the card is almost full

When the card is almost full, the oldest files are deleted automatically by the system to create space. This process can be disabled, but new recordings will get lost in that case. When disabled, the user must replace the card on time.

### $\triangle$  .FY = Enable encryption of WAV files on the card

By default, the WAV files on the SD card can be played by any media player. By enabling the file encryption, the files only produce noise. The file encryption uses the same Encryption Password as the Tunnel encryption.

#### **EXECUTE:** FECTER FILES on the card (default 10000)

The maximum number of files on the card has two purposes. First of all, it makes the directory on the card more manageable by the system and any PC. Too many files in one directory makes a slow system. The default number of 10000 is reasonable. Secondly, a system can be built to use the card as an endless buffer, without the problem that the card is getting full. However, this must be calculated carefully and depends on the size of the card, the maximum file size (see below), the auto close function (see above) and the amount of recorded data (number of connected phones). After the maximum number of files has been reached, the file writecounter is reset, and older files are overwritten automatically. The maximum tested size of the SD card is 32 GB, and the card must be formatted with the FAT32 file system.

#### $\triangle$ . FS<max> = Maximum File Size in MB (default 250)

When a file on SD card reaches the maximum file size, the file is closed for further writing and then send to the Tunnel server, if that function is enabled. The name counter is incremented at the same time and a new file is opened.

Analog recording produces 8 Kbytes per second. This means a little less than 30 Mbytes per hour. The default of 250 Mbytes is therefore enough for more than 8 hours of recording. A call that takes longer will continue in the next file, without loss of data.

#### $\triangle$  .SI<mhz> = Card Interface Speed in MHz (default 40)

This value must be changed only when there are problems with an SD card. The default is good for most of the cards on the market. Valid speeds to enter: 1 till 12, 15, 17, 20, 24, 25, 30, 40 and 60.

 $\triangle$ .CS = Show the card file counters after next login

 $\triangle$  .CR<cou> = Set new Read file counter

 $\triangle$  . CW<cou> = Set new Write file counter

#### $\triangle$  .CD<cou> = Set new Delete file counter

Enter ".CS" in "Special Settings & Commands" (place at the end, if there are other settings). The next web login will then show the current file counters, used by the card filing system.

#### For example: W=500 R=501 D=1

This shows that the write-counter is on 500, the read-counter on 501 and the delete-counter on 1.

Meaning, that there are 500 files on the card (next file to open is 501), that file 500 was sent successfully to the Tunnel server (next file to send is 501), and that no file was automatically deleted yet.

When the connection to the Tunnel server is right, then the readcounter is always one above the write-counter.

The delete-counter only moves, when the SD card is full and old files are being deleted by the system.

The counters can have a maximum value, the same as the maximum number of files on the card, and can be changed by the ".FF" setting.

<span id="page-38-0"></span>The read-counter can be set back to resend files. For example, ".CR0" will resend all recorder files from the card to the Tunnel server.

# <span id="page-39-0"></span>**7 Telnet connection**

The V-Tap can be accessed with the Telnet (Teletype Network) protocol. Telnet is an older protocol to access devices remotely with a simple terminal and then perform maintenance or change settings. Telnet also uses the TCP protocol with the fixed port number 23. Running a Telnet client program on the PC makes it possible to connect to the V-Tap.

After connecting, the V-Tap Name is shown, and some debug information is constantly sent; Opening and closing of the Tunnel connection and, when an SD card is used, the opening and closing of files on the card.

Further there are two commands that can be entered with Telnet:

The command **ATMENU** will first ask you to enter the Login Password, which is the same as the one used for web access (default "admin"), and then brings you in a remote maintenance menu. Once inside the menu, the tunnel function and SD card storage are stopped.

The menu gives the user the possibility to change the settings, reset the file counters on the SD card, reset to factory settings and change the clock. Normally, there is no need to use these functions over Telnet.

The command ATDEBUG is a toggle to enable and disable the output of more debug information. This is further not described in this manual.

Telnet is disabled by entering ".DT" in [Special Settings &](#page-23-0) Commands.

# <span id="page-40-0"></span>**8 Using the RTR Call Monitor Software**

The V-Tap Analog can send information over the network using UDP packets. On the PC, the RTR Call Monitor Software can receive this information and will show in real time when a call is busy or not. It is even possible to listen live to the ongoing conversation (with some seconds delay).

Sending the UDP packets to the PC must be activated in the V-Tap:

- On the PC edit a text file, called VMON.TXT

- On the first line of VMON.TXT enter the IP address of the PC running the RTR software.
- Optionally, the second and third lines can hold the UDP port numbers (destination and source). Default these are 1001 and 1001.
- The file VMON.TXT must be placed in the root of an SD card.
- The SD card must be inserted into the V-Tap; VMON.TXT is deleted and the V-Tap reboots.
- UDP is now automatically enabled and call information is sent to the defined IP address.

The file VMON.TXT can also be put onto the V-Tap using an FTP connection. A reboot is then needed after upload.

For more information, see the RTR software, or contact Vidicode.

# <span id="page-41-0"></span>**9 Revision History**

V2.24 April 2022

- V-Archive & Apresa pictures changed.
- V2.23 November 2021
	- New procedure to enable Wi-Fi from default.
- V2.22 October/November 2021
	- Wi-Fi description improved (disable mobile data!)
	- Added a chapter about the RTR Call Monitor Software.
	- Options added for VLAN usage & some corrections in the text.

V2.21 April 2021

- The login "User Name" is now called "Username".
- V-Archive installation does not need the V-Tap to be connected.
- V2.20 November/December 2020
- Settings page is much smaller! Removed settings are now in 'Special Settings'.
- V2.13 May/Juli/August 2020
	- Introduction changed some.
	- Added "Format SD card" and improved some text.
- V2.12 February 2020

• Changed scheme in 2.1 and added text about USB for V-Archive installation. V2.11 December 2019

- New chapter in Button function: "Copy Settings from SD card".
- V2.10 October 2019
	- VLAN tagging added to IP Address description & layout changes.
- V2.9 October 2019
	- Access description has changed because DHCP is default enabled now.
- V2.8 September 2019
	- Help function in web settings added and some text improvements.
- V2.7 August 2019
	- USB information added and text improvements.
- V2.6 April 2019
	- Replaced software name "Call Recorder VoIP" by "V-Archive".
- V2.5 January 2019
	- New chapter: Checklist for Tunnel connection.
	- Picture in Apresa install replaced.
	- Picture in Handset connection replaced.
- V2.4 September 2018
	- Line and Handset connection pictures changed.
	- Page numbers on the right side & changes in the text.
- V2.3 June 2018
	- Small changes in the text.

V2.2 April 2018

- Line connection picture changed.
- Small changes in the text.
- V2.1 December 2017
	- Wi-Fi added.
- V2.0 December 2017
	- Fixed the list numbering of the settings.
	- Local Phone Number was double described.
- V1.9 October 2017
	- Pictures for Line and Handset connection changed.
	- Local Phone Number setting added.
	- SD card max size 32 GB added
	- Factory settings with button improved.
	- Enable DHCP temporary when on default settings.
	- Default DNS is "8.8.8.8" and NTP "ntp.pool.org".
- V1.8 September 2017
	- Added 0.0.0.0 for DHCP to IP.TXT description.
	- Button Mode 3 changed.
	- The SD card must be FAT32 formatted
- V1.1 till V1.7 from April till August 2017
	- Licenses added.
	- Date and Time added in the web interface
	- Software installation for Apresa and PC added.
	- Button Mode changed completely.

# <span id="page-43-0"></span>**10 Acknowledgements**

### <span id="page-43-1"></span>**10.1 Privacy**

When recording telephone conversations, the privacy of your conversation partner must be considered.

In some countries, there is an obligation to notify your conversation partner of the recording. Check your national legal obligations on this and other issues concerning the use of any Call Recorder.

Vidicode is not a source of official interpretation of laws of any country or state, and shall not be construed as a source for making decisions whether to provide notification or not. Vidicode assumes no liability regarding incorrect notification of call recording.

### <span id="page-43-2"></span>**10.2 Liability**

Correct functioning of the V-Tap Analog cannot be guaranteed under all conditions and thus we do not accept any liability for loss of information or other damages due to the use of the V-Tap Analog.